## **Mileage Expense Entry**

Users who need to be reimbursed for mileage can take advantage of Chrome River's built-in Google Maps functionality for easy calculation of distances.

## **Add a Mileage Expense**

Tap the **GROUND TRANSPORTATION** tile in the Mosaic to access its drawer, then tap **MILEAGE.**

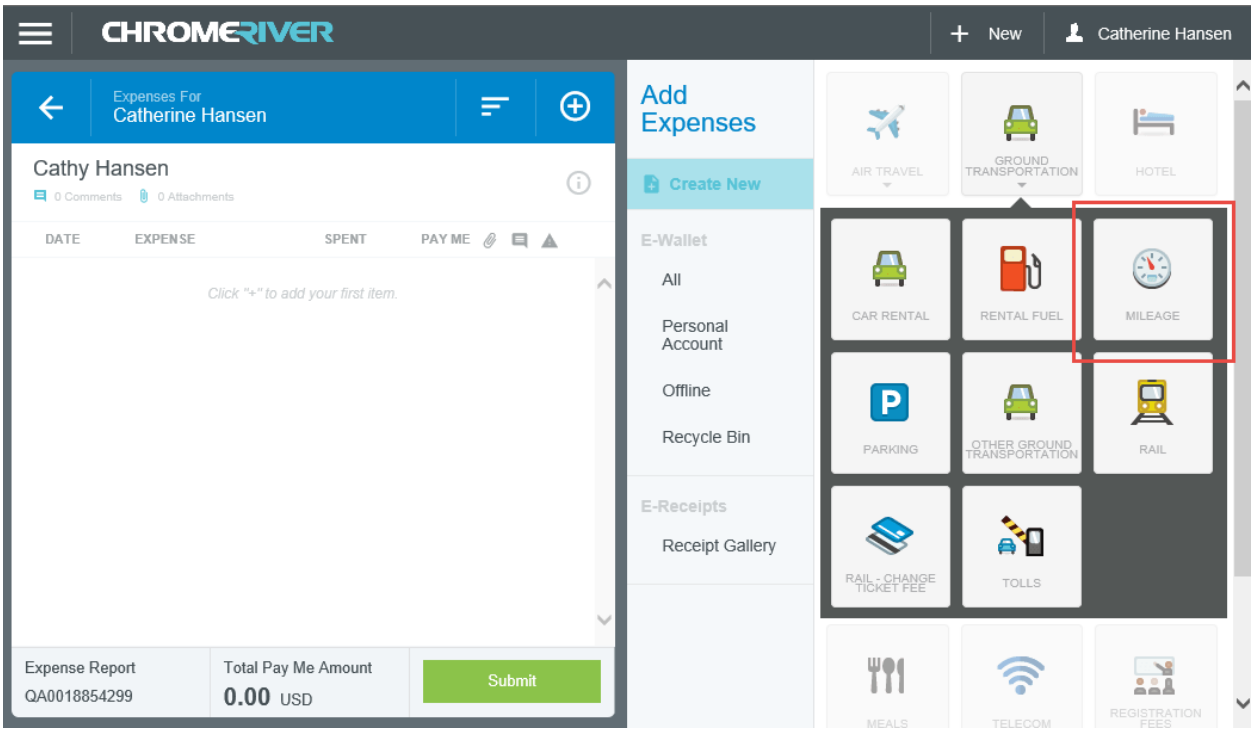

In the **Mileage** entry screen, enter the basic information required by the University. You will see that the **Spent** and **Rate** fields cannot be edited. This is because the reimbursement amount depends on the number of miles you traveled and the rate is set by the University.

- Optional: Use the Mileage Type drop down toggle to select either the University Mileage Rate or the Grant Mileage Rate.
- Enter the number of miles you traveled, or tap the **MAP** button to access the integrated Google Maps functionality.

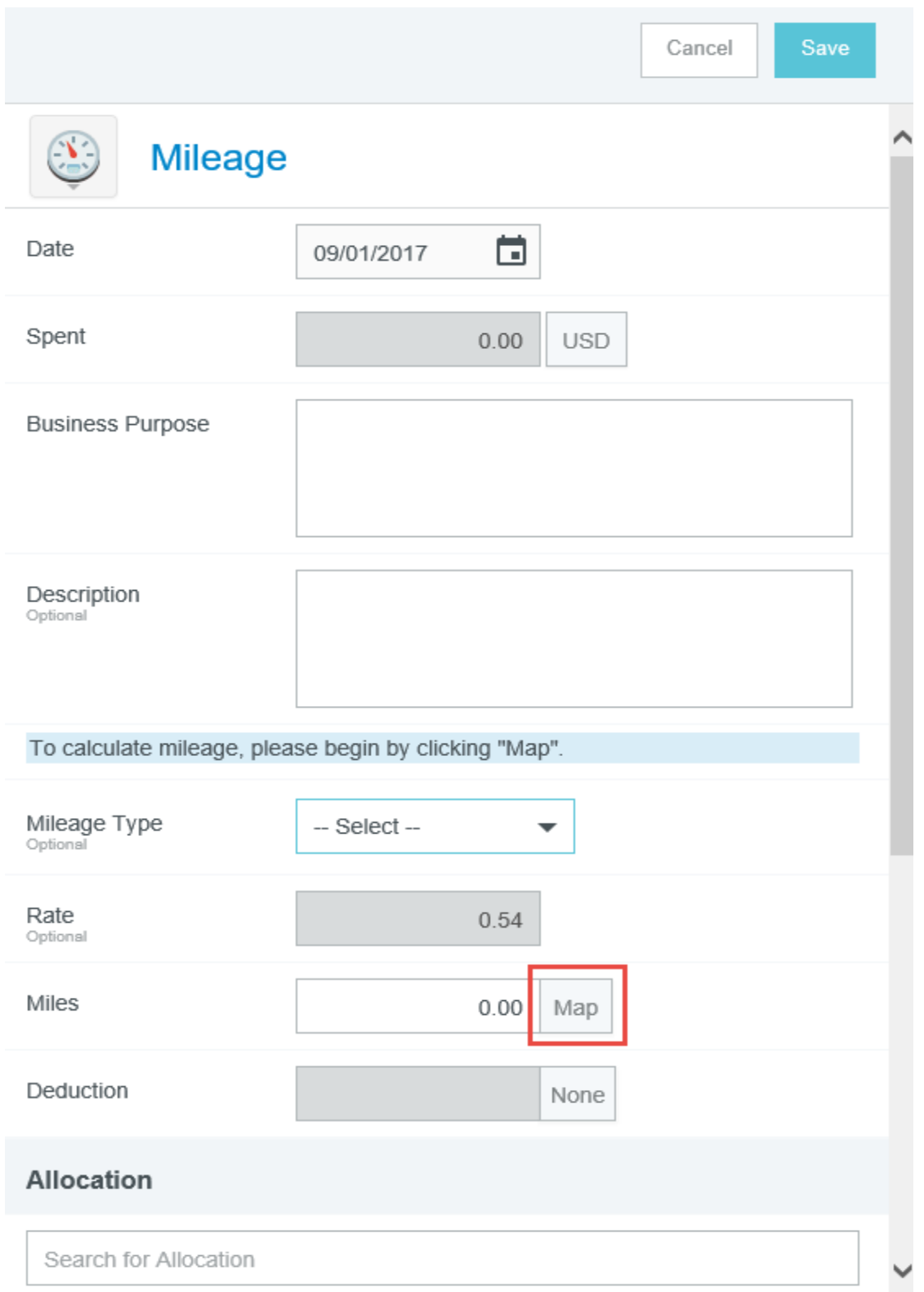

• Tapping in the address fields will bring up a list of recently used addresses, if you have any.

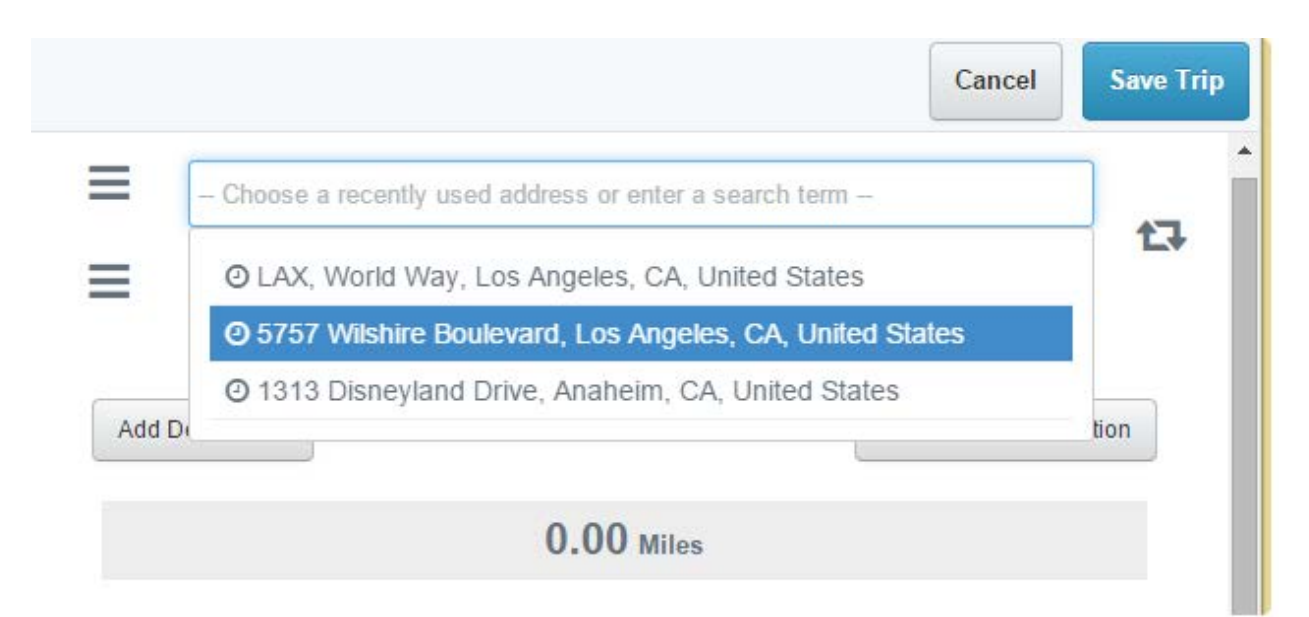

- Alternatively, you may begin entering a location name or a specific address and Google will bring up similar matches.
- The distance and map will refresh to reflect your route. It includes the same navigation features found in Google Maps online, including zoom controls and the moveable marker.

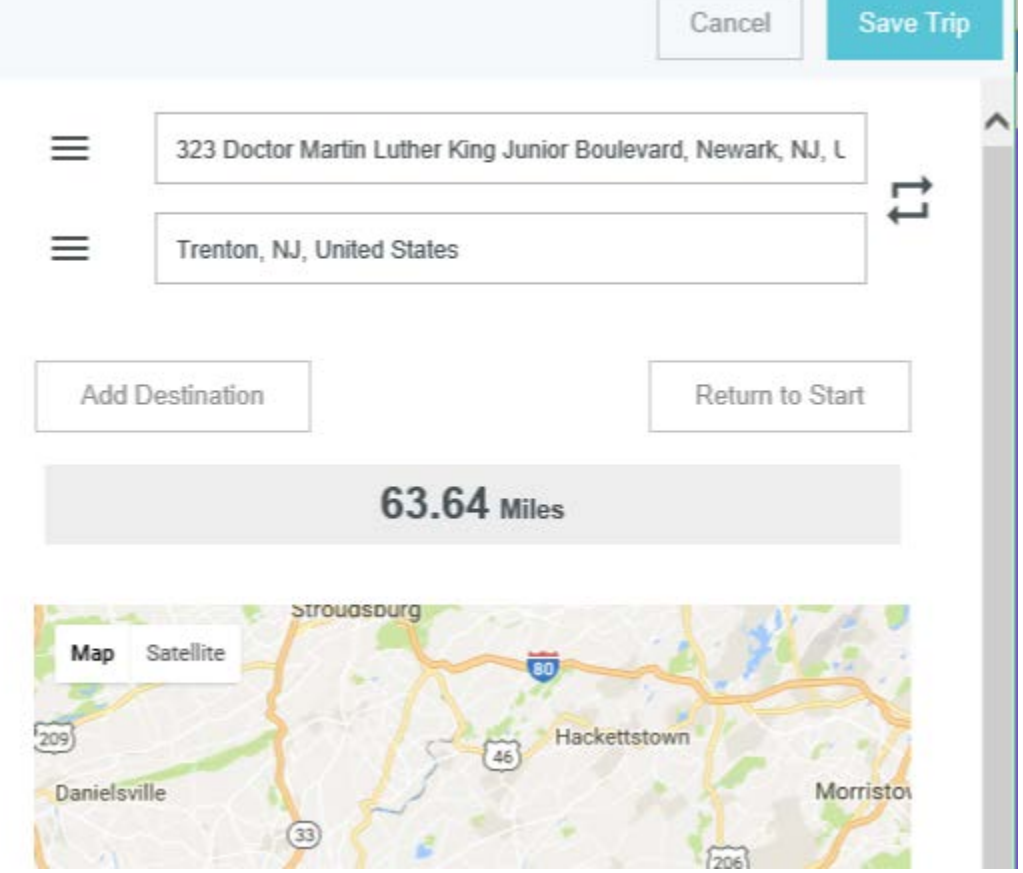

• Tap **SAVE TRIP** to return to the Mileage entry screen. You will see that the Amount has automatically calculated and the Rate is populated.

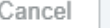

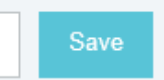

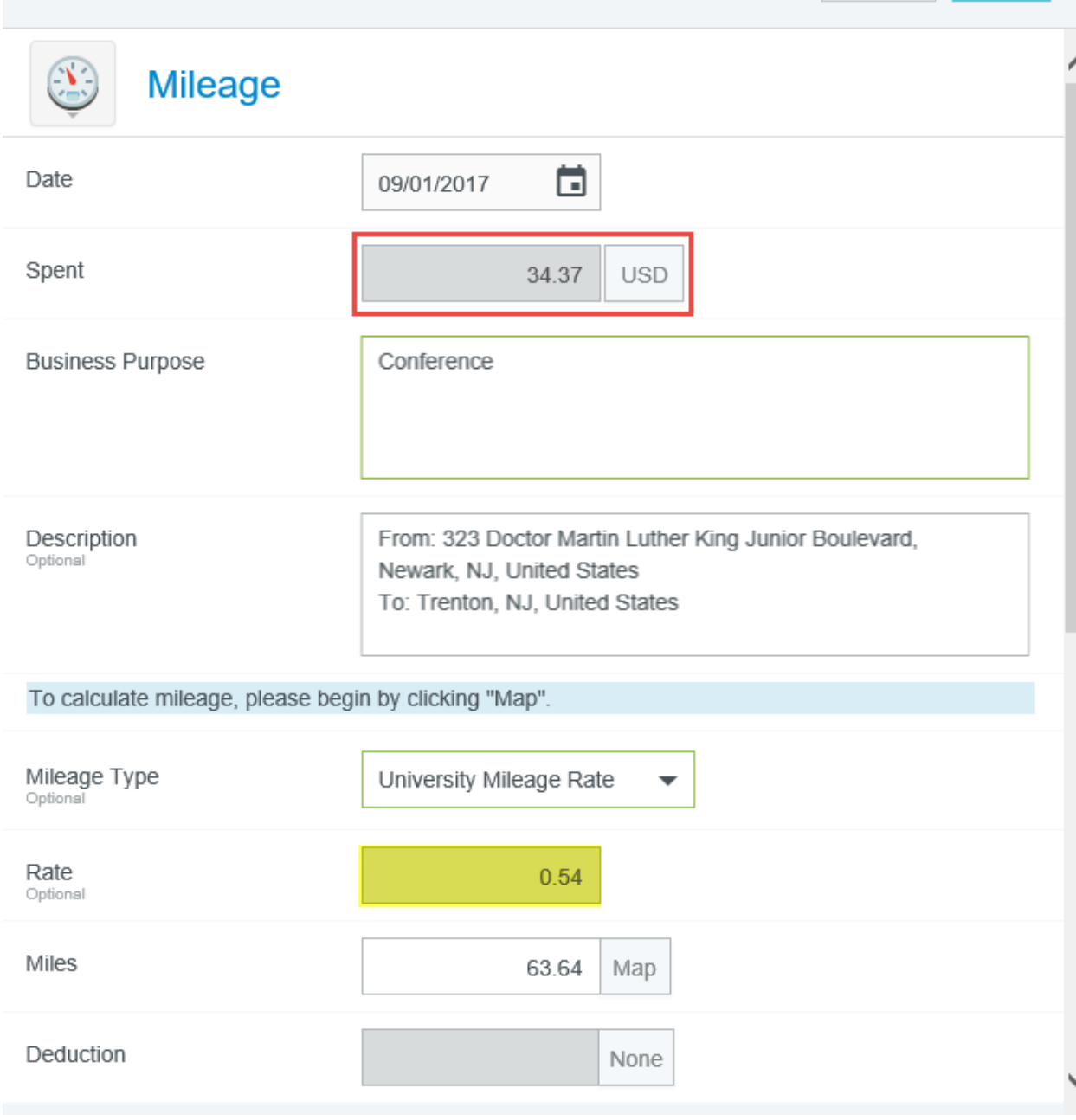

## **Personal Commute Deduction**

You can easily deduct personal mileage for a portion of your total trip distance or the amount for your standard commute. Simply enter the number of miles in the **DEDUCTION** box. Note that only **miles** may be deducted; entering an amount is not currently an option.

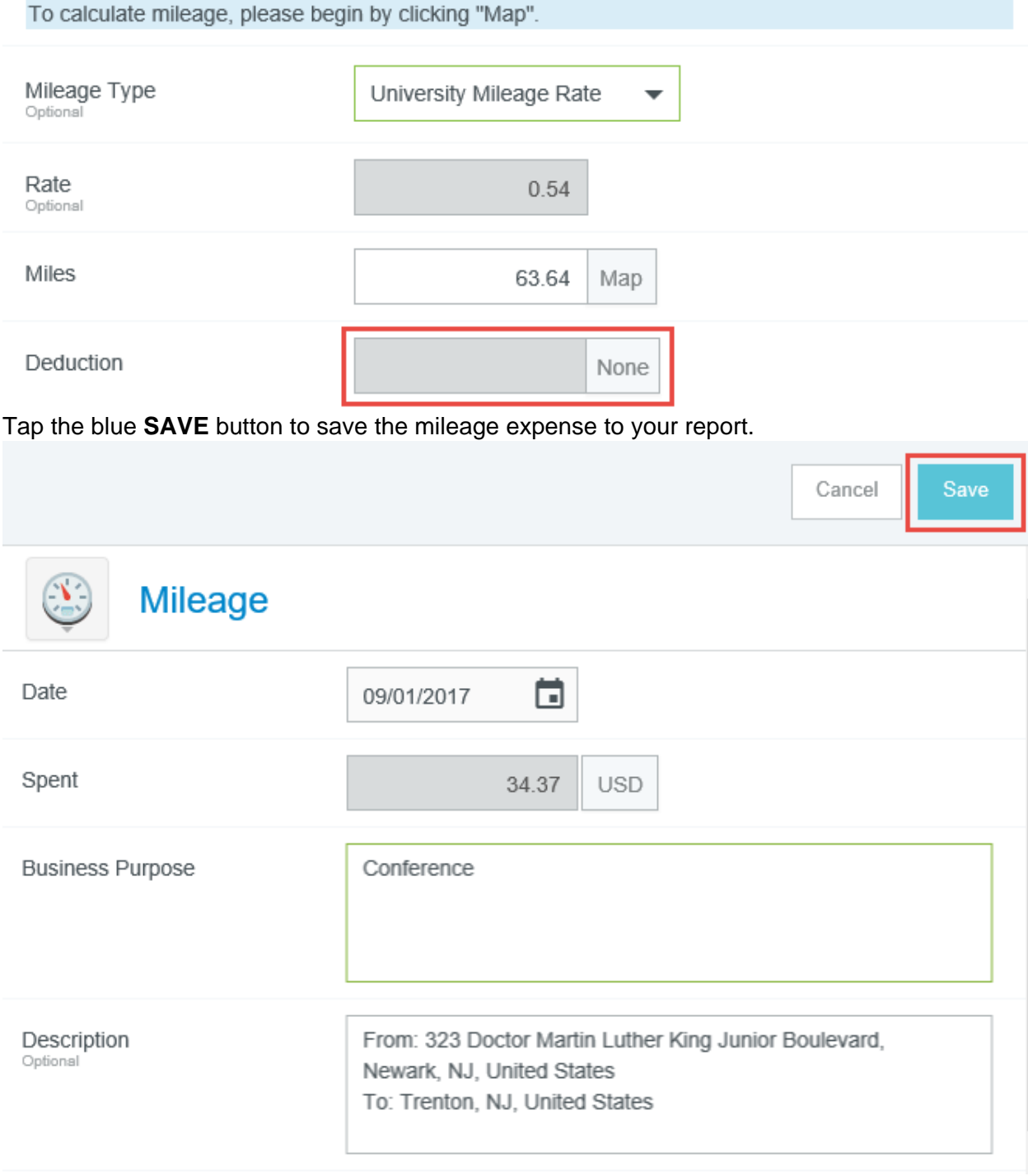